# **Quick Installation Guide**

# PROLiNK Hurricane 9000G Wireless 802.11g ADSL Ethernet Modem Router Version 1.0

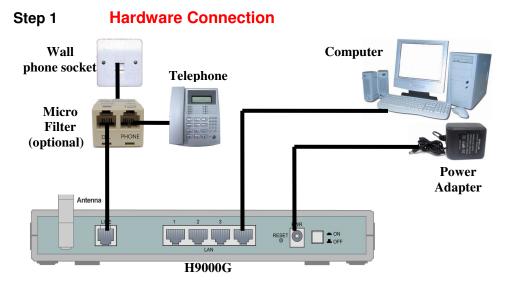

- 1.1 Ensure that the PC/Notebook & ADSL Modem are power off
- 1.2 Connect one end of the RJ45 (Ethernet) cable to the LAN port of the computer.
- 1.3 Connect the other end of RJ45 cable to the ADSL Modem.
- 1.4 Connect one end of RJ11 (Telephone) cable to the ADSL port (marked Line) on the ADSL Modem.
- 1.5 Connect the other end of RJ11 cable into the phone socket, which has the ADSL service activated, or the ADSL port of a Micro-filter whichever is applicable
- 1.6 Connect power adapter to the power socket.

# Step 2 Configuring the Computer / Notebook

Important! Please ensure that the PC's Network Card TCP/IP Properties and the Internet Browser proxy are configured correctly

It is also assumed that the computer/notebook has the Ethernet Network card installed.

#### 2a Configure TCP/IP settings for Windows® 95 / 98 / 98SE / ME

- Go To Control Panel  $\rightarrow$  Network  $\rightarrow$  Select TCP/IP of your LAN card  $\rightarrow$  Properties
- Go to IP Address  $\rightarrow$  Select Obtain an IP address automatically
- Click OK and the system will prompts to Restart the Computer

## 2b Configure TCP/IP settings for Windows® 2000 / XP

- Go to Control Panel → Select Network and Internet Connections → Click on the Network Connections icon.
- Select the Local Area Connection icon for the applicable Ethernet adapter
  → Right Click and select Properties
- Select Internet Protocol (TCP/IP) → Properties
- Under General  $\rightarrow$  Select Obtain an IP address automatically and Obtain DNS server address automatically
- Click OK

#### 2c Disable Proxy Settings

Windows Desktop > right click Internet Explorer (IE) > click Properties > click Connections tab > select Never dial a connection > click LAN Settings... > remove the tick (if there is) for option box for Proxy server > click OK > click OK again to exit

# 2.1 Verifying Your Local Network Connection with H9000G

From Start > Run > Enter ping 192.168.1.254 -t > Click OK

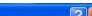

## Step 3 Configuring H9000G using Web-Based

**Note:** To configure this device, you must have IE 5.0 / Netscape 4.5 or above installed

- a Start your Web Browser > key in <u>http://192.168.1.254</u> at the URL/Address field
- b Key in the User name: admin and Password: password > click on the **OK** button to logon to the router

| ~      |
|--------|
|        |
| d      |
|        |
| Cancel |
|        |

c In the Quick Start page, refer to your ISP Broadband service letter and key in your Username: eg. prolink@singnet and Password: \*\*\*\*\*\*\* > click Submit > Save Config > Submit again

The rest of the settings you can leave them as default

|       | Quick Start                |                                       |                                             |
|-------|----------------------------|---------------------------------------|---------------------------------------------|
|       | Pvc 0 (VPI/VCI=Singapore   | 0/100; Malaysia 0/35; Indonesia 1/33; | SriLanKa <mark>8/35</mark> ; Thailand 1/32) |
| itart | Per VC Settings            |                                       |                                             |
| atica | Virtual Circuit            | Enabled 💌                             |                                             |
| onfig | Connection                 |                                       |                                             |
|       | Encapsulation              | PPPoE LLC                             | •                                           |
|       | Bridge                     | Enabled                               |                                             |
|       | VPI                        | 0                                     |                                             |
|       | VCI                        | 100                                   |                                             |
|       | Account Setup              |                                       |                                             |
|       | Username                   | prolink@singnet                       | (e.g. prolink@singnet)                      |
|       | Password                   |                                       |                                             |
|       | Automatic Reconnect        |                                       |                                             |
|       | Static IP Settings (Option | al)                                   |                                             |
|       | IP Address                 | 0.0.0.0                               |                                             |
|       | Subnet Mask                | 0.0.0.0                               |                                             |
|       | Gateway                    | 0.0.0.0                               |                                             |
|       | Submit Reset               |                                       |                                             |

Please enter the VPI/VCI settings according to your local ADSL ISP ATM VC (e.g. Singapore: VPI/VCI=0/100; Malaysia: VPI/VCI=0/35; Indonesia: VPI/VCI=1/33; SriLanka: VPI/VCI=8/35; Thailand: VPI/VCI=1/32)

#### 3.1 WAN / Internet Connection Status

To verify that you are connected to the internet , Go to Status > WAN > an IP address should be assigned to you

| WAN            |               |                   |  |  |  |  |
|----------------|---------------|-------------------|--|--|--|--|
| IP Address     | Subnet Mask   | MAC Address       |  |  |  |  |
| 210.24.206.112 | 255.255.255.0 | 00:04:ED:26:6E:FD |  |  |  |  |

# 3.2 Wireless Configuration

## a. Without WEP Security (Default)

Go to Configuration > Wireless > Basic Settings

The default SSID (Wireless workgroup name) is **Prolink11g**. You can change it to any unique name for identification.

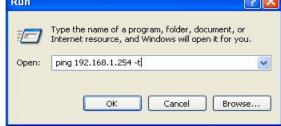

If the connection has been established, you will receive replies from the router.

#### C:\WINDOWS\System32\ping.exe

Pinging 192.168.1.254 with 32 bytes of data:

Reply from 192.168.1.254: bytes=32 time<1ms TTL=155 Reply from 192.168.1.254: bytes=32 time<1ms TTL=155 Reply from 192.168.1.254: bytes=32 time<1ms TTL=155 The default Channel is 6. All devices communicating with the device must use the same channel.

The security (WEP Encryption) is set to Disabled by default. Wireless client/PC should be able to connect to the Hurricane 9000G without doing any changes of these settings

#### b. To Set Security (WEP Encryption)

Security : Enable Encryption Key Length : 64 bit Hex or 128 bit Hex

Keys: Enter the **Key**, you may want to enter **Key 1** as only one single key will be use for every wireless connection. (10 HEX Characters for 64 bit or 26 HEX Characters for 128 bit)

#### Use Hexadecimal characters only (the numbers 0-9 and letters a-f)

The rest of the settings you can leave them as default

Click Submit > Save Config > Submit again to save your configurations

|                  | WLAN Driver(Mar   | coni) : v3.0.5            |                                                                         |
|------------------|-------------------|---------------------------|-------------------------------------------------------------------------|
| Status           | Boot Loader Vers  | ion : v3.1.1              |                                                                         |
| Quick Start      | Upper MAC Versio  | on : M_UM_3.1.20          |                                                                         |
| Configuration    | Lower MAC Versi   | on:M2_LM_D2959SC_3.       | 1.41                                                                    |
| WAN              | AP BSSID: 00:04:E | D:26:72:8F                |                                                                         |
|                  | SSID P            | rolink11g                 |                                                                         |
|                  | Channel           |                           |                                                                         |
| Basic setting    | Security          | Enable Encryption O D     | Disable Encryption                                                      |
| Maxanoea setting | Key Lengt i 🤇     | 🖸 64 bit (Hex) 🔿 12 bit i | (Hex)                                                                   |
| WLAN Security    | Auth Type C       | )pen System 💌             |                                                                         |
|                  |                   |                           |                                                                         |
|                  |                   | he Passphrase should be t | fewer than 16 characters. You may manually enter you<br>resource blank) |
|                  | Key 1             |                           | (5 bytes for 64 bit or 13 bytes for 128 bit)                            |
| Virtual Server   |                   | ) Taloborosců             |                                                                         |
|                  | Key 3             | ) 8e33fb2bf1              |                                                                         |
| Save Config      | Key 4             | ) cf12611e1d              |                                                                         |
|                  | Secret AP D       | )isable 🔽 (Hide SSID)     |                                                                         |
|                  | Submit Reset      |                           |                                                                         |

**Note:** 128-bit encryption is more secure than 64-bit encryption, but due to increased complexity, 128-bit encryption may decrease network performance.

#### 4.1 PROLINK WG1000 PCMCIA 802.11G Wireless Card

a After installing the Driver and Utility Program, you will see the Wireless LAN utility icon on your desktop

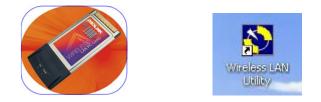

 For Win XP user , go to Ctrl Panel > Network Connections > LAN or High-Speed Internet > Right Click the Wireless Network Connection > Properties > Wireless Networks > Uncheck "Use Windows to configure my wireless network settings" > OK

|                     | vorks Advanced                                                                     |
|---------------------|------------------------------------------------------------------------------------|
| Use Windows to co   | nfigure my wireless network settings                                               |
| Available networks: |                                                                                    |
|                     | nnect from, or find out more information<br>Irks in range, click the button below. |
|                     | View Wireless Networks                                                             |
| below:              |                                                                                    |
| below:              | Move up<br>Move down                                                               |
|                     |                                                                                    |

c Double-click the 802.11g Wireless LAN Utility icon on your desktop

If you have enable the security encryption in the H9000G > Click **Privacy** tab > **WEP** > **None** > **Configure...** 

| Main Advance | Privacy Statistics About                                             |  |
|--------------|----------------------------------------------------------------------|--|
| Privacy Mode | Authentication Mode<br>None<br>Configure<br>Encryption method<br>WEP |  |

- d
- For e.g. if your H9000G is enabled with 64bit (Hex) encryption > Key #1 > Password : 1234567890

In the WEP Configuration > Key Size : 40 bit (64bit) > Select 1 > Key in password : 1234567890 > Authentication : Open System > Key Format : Hex > OK

| it 🔻 |
|------|
|      |
| it 💌 |
| it 💌 |
| it 💌 |
|      |
|      |
|      |

#### PROLiNK WG2000 USB 802.11G Wireless Adapter

a After installing the Driver and Utility Program, you will see the Wireless LAN utility icon on your desktop

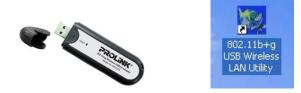

- b For Win XP user , refer to Step 4.1b first.
- c Double-click the 802.11b+g USB Wireless LAN Utility icon on your desktop

Click **Refresh** > under SSID column: select your H9000G SSID (default:**Prolink11g**) > click **Connect this site** 

| 🧞 I                                                | Network Adapter:   | Mode: Station                                                                                                 |
|----------------------------------------------------|--------------------|----------------------------------------------------------------------------------------------------|
| <b>***</b>                                         | 802.11b+g USB Wire | eless LAN Adapter                                                                                             |
| vailable<br>SSID<br>Susines<br>Prolinki<br>AlCNE I |                    | Selected Network Information<br>Channel: 6<br>Type: Infrastructure<br>Encrypt: On<br>BSSID: 00 04 ED 26 5B 5B |
|                                                    | Refresh            | Connect this site                                                                                             |

d If you have enable the security encryption in the H9000G and you see the below message box (Use Previous WEP Setting) > Select **No** 

| <u> </u>          | Network         | Adapter:    |                                                                                           | Mode: St   | ation |
|-------------------|-----------------|-------------|-------------------------------------------------------------------------------------------|------------|-------|
|                   | 802.11          | b+g USB Wir | eless LAN Adapter                                                                         |            |       |
| SSID<br>Busine    |                 | Stren       | Selected Network In<br>Channel: 6                                                         | nformation |       |
| Prolink<br>VICNET | A CONTRACTOR OF |             | Setting<br>elected to connect to the WEP er<br>t to use the previous WEP settin<br>Yes No |            | ork.  |

е

f

For e.g. if your H9000G is enabled with 64bit (Hex) encryption > Key #1 > Password : 1234567890 In the WEP Key Setting > Click Change > Key Length : 64bit >

Default Key ID : #1 > Key Format : Hexadecimal > Key Value : #1 : 1234567890 > Apply

| ev Length: (• 64 bit) () | 128 bit 🔿 256 bit  |
|--------------------------|--------------------|
| ey Length: 64 bit 0      | 120 DIC \$ 250 DIC |
| efault Key ID: #1 🖃      |                    |
| ey Format: 📀 Hexdecimal  | C ASCII            |
| -                        |                    |
| ey Value: #1. 1234567890 |                    |
| #2: *********            |                    |
| Transferration           |                    |
| #3: *********            |                    |
|                          |                    |

# 4.2

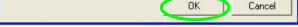

e Click **Main** tab > click **Rescan** > under SSID column: select your H9000G SSID (default:**Prolink11g**) > click **Connect** > click **OK** 

| ain Advanc                               | ed Privacy          | Statistics           | Abou         | t]                     |        |                                            |             |                                                        |
|------------------------------------------|---------------------|----------------------|--------------|------------------------|--------|--------------------------------------------|-------------|--------------------------------------------------------|
| tatus: Connec                            | ted to netwo        | rk.                  |              |                        |        |                                            | External Co | nfiguration                                            |
| SSID                                     |                     | Mode                 | Ch.          | Signal                 | BSS    | ID                                         |             | Connect                                                |
| Businessl T<br>🐴 VICNE T<br>🚽 < Hidden 💀 | work>               | Acce<br>Acce<br>Acce | 1<br>6<br>11 | Poor<br>Poor<br>Normal | 00-0   | F-66-09-63-9<br>A-E9-03-69-<br>0-98-4D-D3- | 54          | Modify                                                 |
| AProlink11g                              |                     | Acce                 | 6            | Good                   | 00-0   | 4-ED-26-63-                                | FB C        | Rescan                                                 |
| Current Config<br>Pref. SSID:            | uration<br>Prolink* | 11g                  | BS           | SID: 00-0              | 04-ED- | 26-63-FB                                   | Channel:    | 6                                                      |
| BSS Type:                                | Access F            | Point                |              |                        |        |                                            | Tx Rate:    | 54 Mbps                                                |
| Signal quality                           | Normal              | -39/0                |              |                        | .00    | Kbps<br>Kbps                               |             | 1000<br>1000<br>10<br>10<br>0 KBI<br>10<br>100<br>1000 |
|                                          |                     |                      |              |                        | 1      | ок                                         | Cancel      | 11000<br>App                                           |

| 1850 |  |  |  |
|------|--|--|--|
|      |  |  |  |

Once connected, it will show the SSID connected (default:**Prolink11g**) and indicate the **Signal Strength** and **Link Quality** of the connection

| SSID<br>BusinessIT<br>Prolink11g<br>VICNET |  | Current Network Information<br>Channel: 6<br>Type: Infrastructure<br>SSID: Prolink11g<br>Tx Rate: 54 mops |
|--------------------------------------------|--|----------------------------------------------------------------------------------------------------|
| Refresh                                    |  | Encrypt: WEP More Setting                                                                                 |